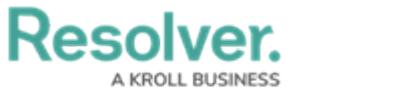

## **Submit a New Risk**

Last Modified on 04/05/2023 5:13 pm EDT

While it is recommended that the risk team create new library objects, risk owners and their delegates can submit a new risk object to the library. Once the new risk has been submitted, it will be placed in the **Triage** state until it can be [approved](https://help.resolver.com/help/triage-risk-objects) or denied by a member of the risk team.

## **To submit a new risk:**

- 1. Log into a user account that's been added to the **Risk Owner & Delegate** user group.
- 2. Click the dropdown in the nav bar > **Portal** to open the **Risks** activity.

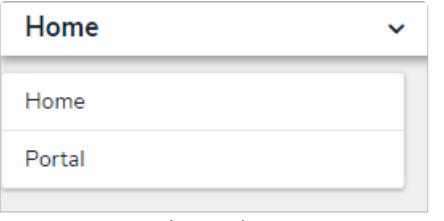

The nav bar.

3. Click **Create Risk** to open the **Create a new Risk** form.

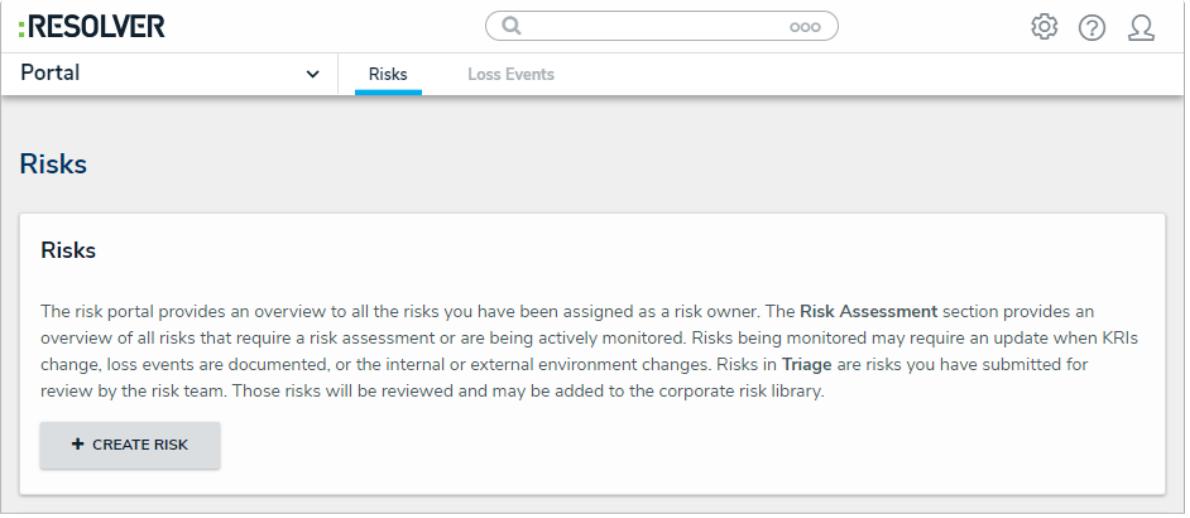

The Create Risk button.

4. Fill in the fields as required.

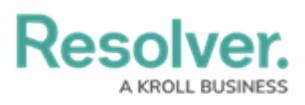

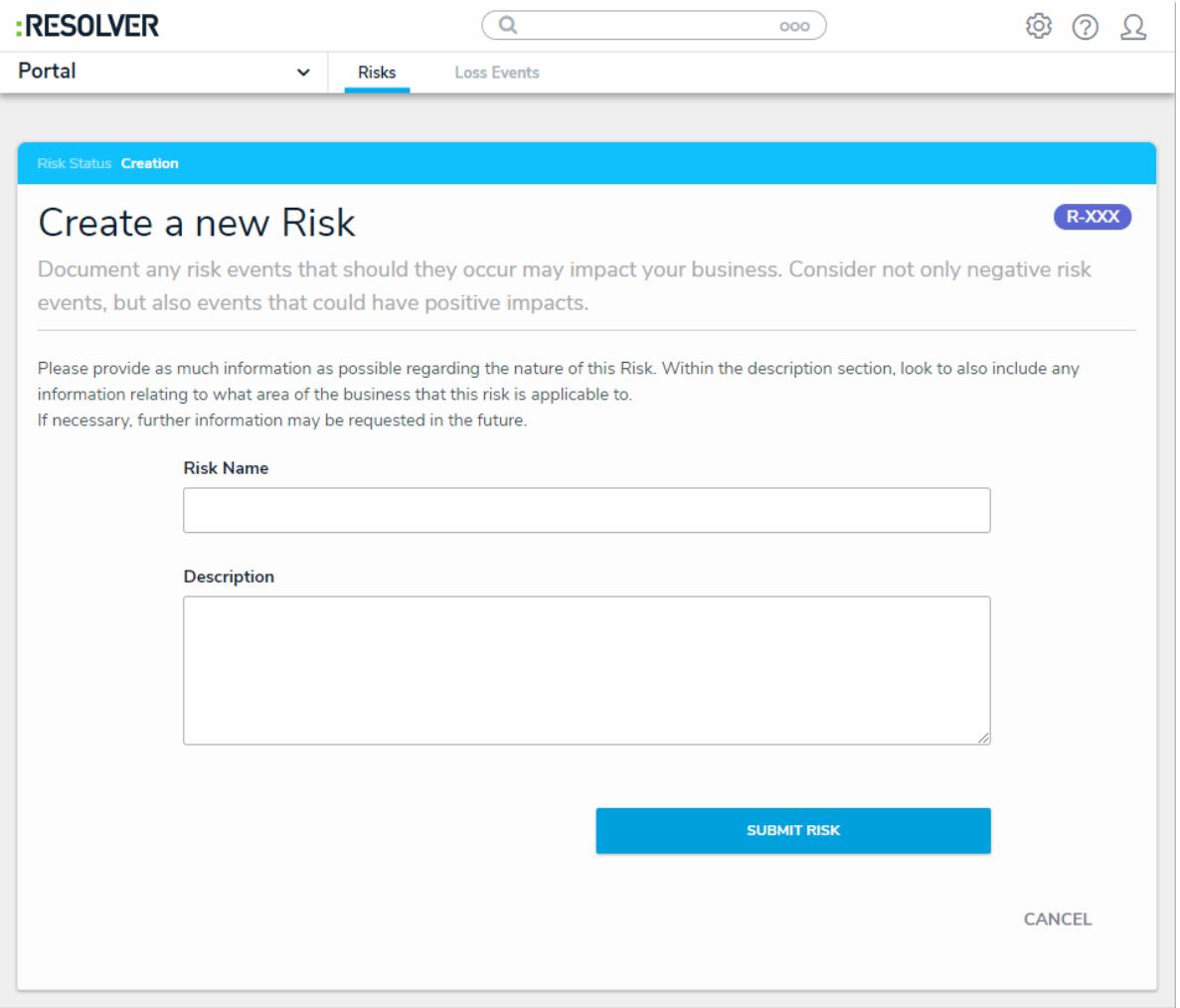

The Create a new Risk form.

5. Click **Submit Risk**.